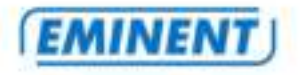

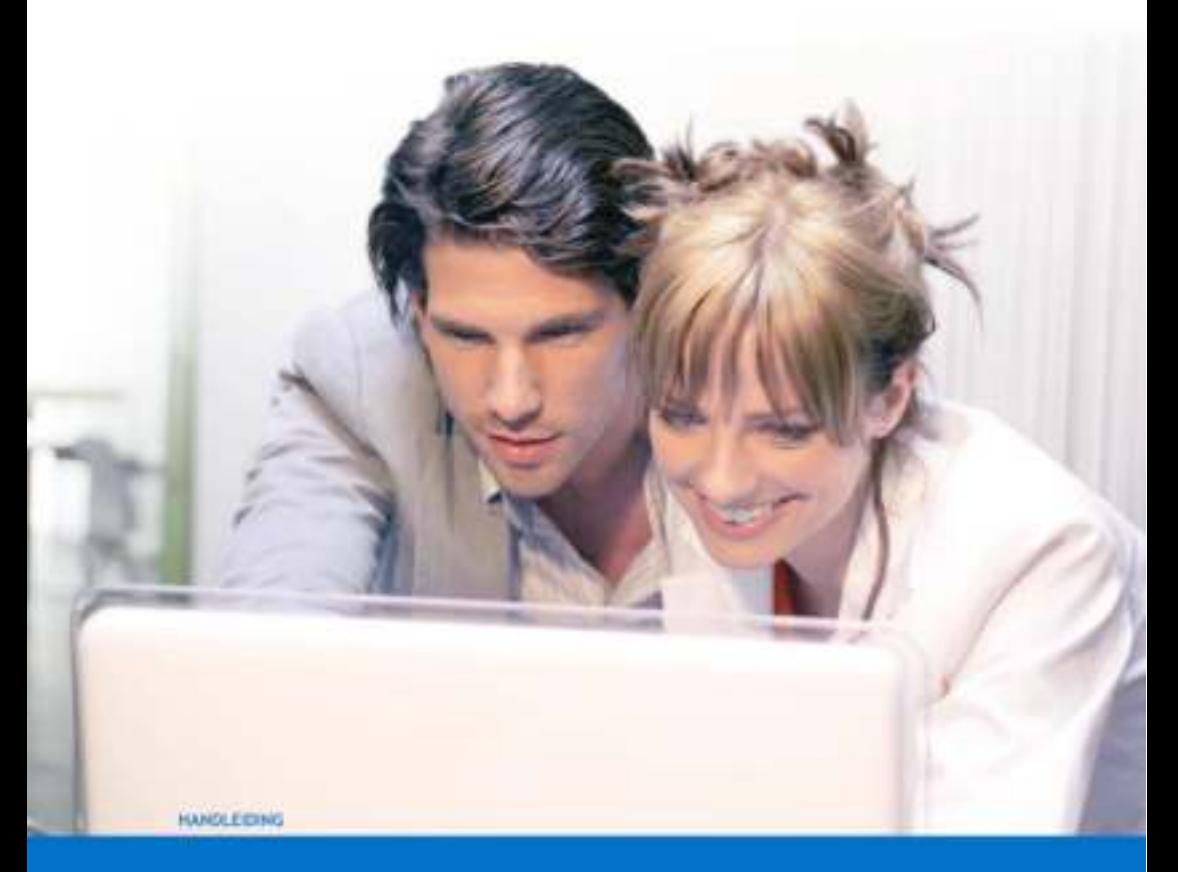

# **EM6561/EM6564 - e-Domotica Camera**

WWW.EMINENT-ONLINE.COM

# **EM6561/EM6564 - e-Domotica Camera**

# **Waarschuwingen en aandachtspunten**

Als gevolg van Europese regelgeving kan een draadloos product in sommige Europese lidstaten onderwerp zijn van beperkingen. Ook kan het gebruik van dit product in sommige Europese lidstaten in het geheel verboden zijn. Laat reparatie altijd uitvoeren door gekwalificeerd personeel van Eminent!

# **Inhoudsopgave**

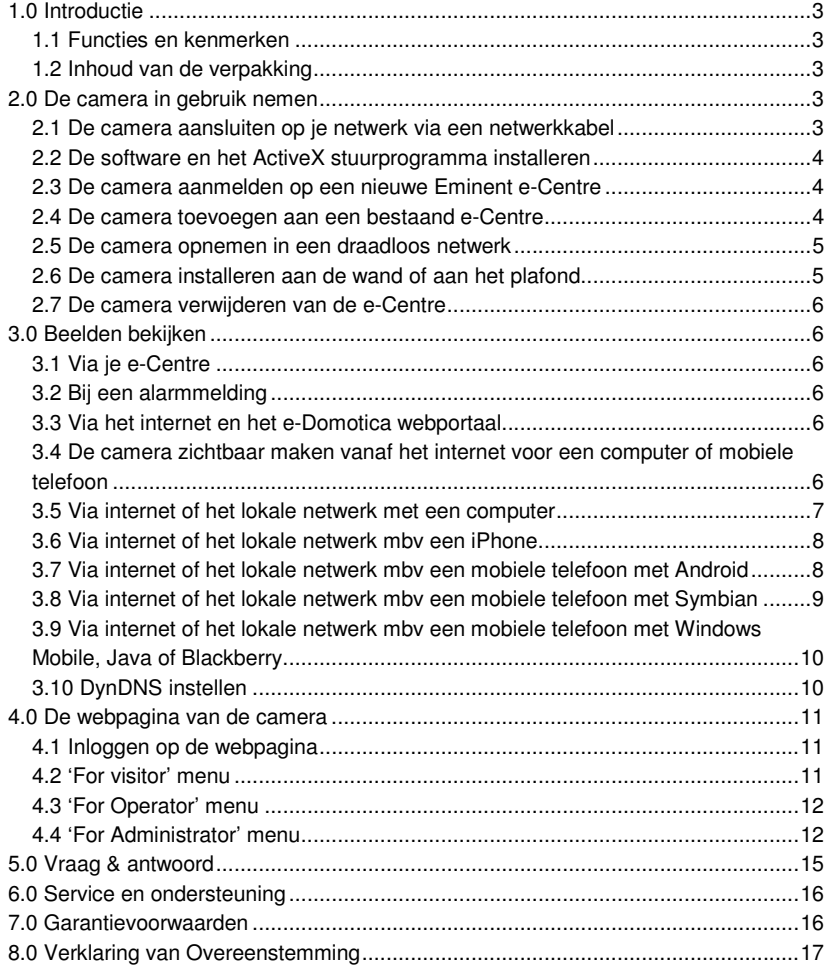

# **1.0 Introductie**

Gefeliciteerd met de aankoop van dit hoogwaardige Eminent product! Dit product is door de technische experts van Eminent uitgebreid getest. Mocht dit product ondanks alle zorg problemen vertonen, dan kun je een beroep doen op de vijf jaar Eminent garantie. Bewaar deze handleiding samen met het bewijs van aankoop daarom zorgvuldig.

*Registreer je aankoop nu op www.eminent-online.com en ontvang product updates!* 

### **1.1 Functies en kenmerken**

De Draadloze e-Domotica camera is een ideale aanvulling op het e-Domotica beveiligingssysteem. Meld de camera via een aantal eenvoudige stappen aan op de Eminent e-Centre. De e-Domotica camera maakt gebruik van een hoge resolutie (640x480) waardoor het beeld duidelijk wordt weergegeven. Met de e-Domotica camera zal niets je ontgaan!

### **1.2 Inhoud van de verpakking**

De volgende onderdelen zijn aanwezig in het pakket:

- EM6561 of EM6564 draadloze e-Domotica camera
- Antenne
- Voedingsadapter
- Netwerkkabel
- Montage materiaal met schroeven
- Gebruikershandleiding
- Installatie CD-ROM met software en wizard

# **2.0 De camera in gebruik nemen**

Er zijn slechts een aantal korte en eenvoudige stappen nodig om de camera aan te sluiten, aan te melden op de e-Centre en te laten functioneren. Volg de onderstaande stappen om de camera aan te sluiten.

Er zijn 2 situaties mogelijk om de camera te koppelen aan een Eminent e-Centre: De camera toevoegen aan een nieuwe e-Centre tijdens de installatie wizard, of de camera toevoegen aan een reeds geïnstalleerde e-Centre.

## **2.1 De camera aansluiten op je netwerk via een netwerkkabel**

We adviseren de camera eerst met een netwerkkabel aan te sluiten. Nadat alles correct werkt, kun je gebruik maken van je draadloze netwerk.

- 1. Sluit de camera aan op de netspanning via de meegeleverde voeding.
- 2. Sluit de camera aan op je router of switch door middel van de meegeleverde netwerkkabel.

# **2.2 De software en het ActiveX stuurprogramma installeren**

Voordat je het beeld van de camera kunt bekijken, dien je de ActiveX stuurprogramma's van de CD-ROM te installeren via onderstaande stappen. (Deze software is vereist als je rechtstreeks de beelden van de camera bekijkt, zonder gebruik te maken van een e-Centre.)

- 1. Plaats de CD-ROM in je CD-ROM of DVD-speler.
- 2. Kies de gewenste taal.
- 3. Kies 'Software en ActiveX driver' en klik 'Volgende'.
- 4. Klik 'Volgende'.
- 5. Klik 'Volgende'.
- 6. De software zal vragen of je de computer opnieuw wilt opstarten. Klik op 'Close'.

## **2.3 De camera aanmelden op een nieuwe Eminent e-Centre**

Je meldt de camera aan op een Eminent e-Centre gedurende het eerste installatieproces van de e-Centre.

- 1. Sluit de camera op het stopcontact aan met de meegeleverde voedingsadapter.
- 2. Sluit de camera bekabeld op je router of switch aan.
- 3. De installatiewizard van de e-Centre doorloopt eenmalig in enkele stappen de complete installatie van al je e-Domotica apparatuur via de website van je e-Centre 'http://e-Centre'.
- 4. Bij stap 9 wordt de camera gevonden. Volg de verdere stappen op het scherm.

### **2.4 De camera toevoegen aan een bestaand e-Centre**

Als je de installatiewizard van je e-Centre reeds doorlopen hebt, kun je via de onderstaande stappen je camera naderhand toevoegen.

- 1. Zorg ervoor dat je computer is opgestart.
- 2. Open de webbrowser van je computer.
- 3. Type in de adresbalk van je webbrowser: 'http://e-Centre' en druk op 'Enter'.
- 4. Het openingsscherm van de Eminent e-Centre wordt getoond.
- 5. Klik op 'Camera beheer'.
- 6. Klik op 'Zoeken'.
- 7. Je camera wordt gevonden met het bijbehorende IP-adres en MAC adres.
- 8. Klik op 'Aanmelden'.
- 9. Geef het apparaat een naam, vul de juiste gebruikersnaam ('admin') en wachtwoord ('admin') in en geef een locatie op. Klik eventueel op 'Test' om te testen of je het goede camera wachtwoord hebt ingevuld.
- 10. Klik op 'Opslaan'. De camera is nu toegevoegd.
- 11. Om het beeld van de camera te bekijken op je e-Centre, druk je op het touch screen van de e-Centre op 'camera'. Achter de naam van de camera druk je op 'Bekijk' waarna het beeld wordt getoond.

*Indien de camera niet gevonden wordt, klik je nogmaals op de knop 'Zoeken'. Werkt dit nog niet, haal dan de stroomstekker uit de camera, en sluit deze weer aan. Wanneer de camera is opgestart druk je nogmaals op 'Zoeken'.* 

### **2.5 De camera opnemen in een draadloos netwerk**

- 1. Schroef de antenne op de camera zoals hieronder wordt beschreven. EM6561 camera: Houd de antenne vast met 2 vingers en draai de zeskantige schroef vast door met de klok mee te draaien. EM6564 camera: Draai de antenne met de klok mee.
- 2. Nadat je de camera bedraad hebt aangesloten en hebt aangemeld op je e-Centre of computer, kun je deze toevoegen aan je draadloze netwerk.
- 3. Zorg ervoor dat je deze beveiligingssleutel bij de hand hebt voor je de wizard gaat volgen!

Volg de wizard op de bijgeleverde installatie CD-ROM. Tijdens deze wizard wordt er gevraagd om je draadloze beveiligingssleutel. Vul deze in om verbinding te kunnen maken met je draadloze netwerk.

*Tip: Het is ook mogelijk om de camera toe te voegen aan je draadloze netwerk door in te loggen op de webpagina van de camera, zoals beschreven in H4.1. Klik daarna op 'For Administrator' en open het menu 'Wireless Lan Settings'. Klik op het gewenste draadloze netwerk in de netwerk lijst en vul het correcte password in en klik op 'Submit'* 

### **2.6 De camera installeren aan de wand of aan het plafond**

- 1. Nadat de camera correct werkt met je e-Centre of je computer, kun je de camera aan de muur of het plafond monteren.
- 2. Gebruik de meegeleverde standaard om de gaten te markeren op de muur of het plafond.
- 3. Boor de gaten en vul de gaten met de meegeleverde pluggen.
- 4. Monteer de standaard met de meegeleverde schroeven aan de muur of het plafond. Als de standaard nog verbonden is met de camera, kun je de camera van de standaard afdraaien voor eenvoudigere montage.
- 5. Monteer de camera op de standaard.
- 6. Sluit de voeding aan op het stopcontact en sluit de voeding aan op de camera.

### **2.7 De camera verwijderen van de e-Centre**

- 1. Zorg ervoor dat je computer is opgestart.
- 2. Open de webbrowser van je computer.
- 3. Type in de adresbalk van je webbrowser: 'http://e-Centre' en druk op 'Enter'.
- 4. Het openingsscherm van de Eminent e-Centre wordt getoond.
- 5. Klik op 'camera beheer'.
- 6. Klik op de knop 'Verwijder'.
- 7. De camera is nu verwijderd.

# **3.0 Beelden bekijken**

Je kunt de beelden bekijken op je computer en via het scherm van de e-Centre, zoals we in onderstaande paragrafen uitleggen.

Optioneel kun je ook de security software van de CD-ROM installeren om beelden te bekijken, opnames te maken en deze opnames te beheren met je computer.

### **3.1 Via je e-Centre**

Raak het camera-icoon op het scherm van de e-Centre aan. De e-Centre geeft vervolgens live beelden weer.

## **3.2 Bij een alarmmelding**

Het e-Domotica systeem biedt de mogelijkheid om camerabeelden op te slaan bij een alarmmelding van bijvoorbeeld een bewegingsmelder of deurcontact. Deze functionaliteit is alleen beschikbaar als je een (proef)abonnement hebt. Om de beelden te bekijken, dien je in te loggen op de online e-Domotica portal. Klik daarna op 'Opnames' en selecteer het videofragment dat je wilt afspelen.

### **3.3 Via het internet en het e-Domotica webportaal**

Je kunt de camerabeelden live bekijken via internet door in te loggen op het online e-Domotica portaal en daarna op het menu 'Camera's' te klikken. Bij gebruik van een e-Centre, hoef je geen poorten in je router open te zetten.

## **3.4 De camera zichtbaar maken vanaf het internet voor een computer of mobiele telefoon**

Voordat je de video van je camera op afstand kunt bekijken, dien je poort 80 in je router open te zetten en deze poort door te sturen naar het IP-adres van je camera. In onderstaand voorbeeld leggen we uit hoe je de EM4551/EM4553 router dient in te stellen. Voor andere routers kunnen de stappen iets anders zijn.

1. Dubbelklik op het 'IP Camera Tool' icoon om je bureaublad.

(Dit programma is geïnstalleerd in paragraaf 2.2)

- 2. Het programma zal automatisch zoeken naar de camera in je netwerk. Als je camera gevonden is, wordt de camera getoond in de lijst. Schrijf het IP-adres van de camera op. (Bijvoorbeeld: 192.168.8.100)
- 3. Sluit het programma.
- 4. Open nu de webpagina van je EM4551 door http://192.168.8.1 in de adresbalk van de Internet Explorer in te vullen.
- 5. Log in met de gebruikersnaam en het wachtwoord van de EM4551. Standaard is de gebruikersnaam 'admin' en het wachtwoord 'admin'.
- 6. Klik op 'Setup tool'.
- 7. Klik op 'Advanced Setup'.
- 8. Klik op 'NAT/Routing'.
- 9. Klik op 'Port Forwarding'.
- 10. Vul in het veld 'Rule Name' een omschrijving in, bijv. 'Camera'.
- 11. Vul in het veld 'LAN IP Address' het IP-adres van je camera in, bijvoorbeeld '192.168.8.100'.
- 12. Selecteer bij 'Protocol' de optie 'TCP'. Vul bij 'External Port' in beide velden '80' in. Indien poort 80 al gebruikt wordt kun je ook een ander nummer gebruiken, bijvoorbeeld 8080.
- 13. Vul bij 'Internal Port' in beide velden '80' in, tenzij je dit in de camera anders hebt ingesteld (op de 'LAN' pagina).
- 14. Klik op 'Add', waarna de regel wordt toegevoegd in de lijst op de pagina.
- 15. Klik op de 'Save' knop om de instellingen op te slaan.

Het doorsturen van de poort is nu voltooid. Je camera is nu voor anderen extern benaderbaar, op het internet IP-adres, of via je dynamische DNS naam. De camera kan nu worden geopend door in Internet Explorer in te tikken: http://extern.ip.adr.es (bijv. http://84.12.98.15)

Als je bij stap 14 niet poort 80, maar een andere poort hebt ingesteld dien je dit achter het adres te plakken. Bijvoorbeeld als je poort 8080 hebt ingesteld: http://extern.ip.adr.es:8080 of http://camera.dyndns.org:8080.

*Tip: Als geheugensteun kun je hieronder de IP-adressen van de camera en het internet noteren. Zo heb je altijd de juiste informatie bij de hand!* 

*Camera IP-Adres: \_\_\_ . \_\_\_ . \_\_\_ . \_\_\_ Internet IP-Adres: \_\_\_ . \_\_\_ . \_\_\_ . \_\_\_* 

### **3.5 Via internet of het lokale netwerk met een computer**

1. Voordat je beelden op afstand kunt bekijken, dien je eerst poort 80 in je router open te zetten en door te sturen naar het IP-adres van je camera. Volg de stappen in de vorige paragraaf.

Om de camera in je lokale netwerk te bekijken, hoef je geen poort open te zetten

#### 8 | **NEDERLANDS**

in je router.

- 2. Open je webbrowser.
- 3. Als de camera is aangesloten in je lokale netwerk: Dubbelklik op de 'IP Camera Tool' op je bureaublad en dubbelklik op je camera. Als je de camera op afstand wil bekijken via het internet: Typ het publieke IPadres van je router of adsl verbinding in.
- 4. Vul de gebruikersnaam en wachtwoord in en klik op 'Login'.
- 5. Het video beeld wordt nu getoond.

*Tip: Als je je publieke IP-adres niet weet, ga dan met je browser naar www.eminent-online.com/ip. Dan wordt je publieke IP-adres getoond.* 

## **3.6 Via internet of het lokale netwerk mbv een iPhone**

Er zijn verschillende programma's beschikbaar die voor een klein bedrag kunnen worden aangeschaft of die gratis getest kunnen worden gedurende 1 of 2 weken. Kijk bijvoorbeeld op www.mobiscope.com/download (prijs is slechts 0.79 euro tijdens het schrijven van deze handleiding) of op www.totalcontrollapp.com of op www.ttrix.com. In het onderstaande voorbeeld leggen we de MobiScope software uit.

- 1. Schaf de Mobiscope software aan.
- 2. Installeer MobiScope.
- 3. Klik op 'My Cameras'.
- 4. Klik op de '+' knop om een camera toe te voegen.
- 5. Vul het netwerk adres, poort, gebruikersnaam en wachtwoord van de camera.
- 6. Klik op 'test' om de camera te testen.
- 7. klik op 'Save' om de camera instellingen op te slaan.
- 8. je kunt nu de camera beelden bekijken door te klikken op de camera naam.

## **3.7 Via internet of het lokale netwerk mbv een mobiele telefoon met Android**

- 1. Ga naar de Android Market.
- 2. Zoek het programma 'IP Cam Viewer Lite'.
- 3. Installeer deze applicatie.
- 4. Start het programma 'IP Cam Viewer Lite'.
- 5. Klik op de 'menu' knop.
- 6. Klik op 'add'.
- 7. Vul de naam van de camera in (bijvoorbeeld 'camera1').
- 8. Selecteer als 'type' de camera 'Foscam FI8908W'.
- 9. Vul bij 'URL' het IP-adres van de camera in en de poort. (bijvoorbeeld: http://12.23.234.12:80)
- 10. In het veld 'Username' vul je de gebruikersnaam van de camera in.
- 11. In het veld 'Password' vul je het wachtwoord van de camera in.
- 12. Klik op 'Test' om de verbinding te testen.

13. Klik op 'Save' om de instellingen op te slaan.

## **3.8 Via internet of het lokale netwerk mbv een mobiele telefoon met Symbian**

In het onderstaande voorbeeld leggen we een Nokia N97 mini uit. Bij andere telefoons kunnen de stappen iets verschillen.

#### **Eenmalig installeren van de 'IP Camera Player'**

- 1. Klik op de menu knop.
- 2. Open de webbrowser.
- 3. Klik op 'options'
- 4. Klik 'Go to'.
- 5. Klik 'New web page'.
- 6. Typ in: http://www.eminent-online.com/EM6564/ipcam.jar en druk op de entertoets.
- 7. De telefoon zegt: 'Install: IP Camera Player'
- 8. Klik 'OK'
- 9. De telefoon kan een security warning geven. Klik op 'Continue'.
- 10. Selecteer de location/drive waar de bestanden kunnen worden opgeslagen. We adviseren om te kiezen 'C: Phone mem.'
- 11. Klik op 'Select'
- 12. De telefoon zegt 'Installation complete'. Klik op 'Close'.

#### **Het opstarten van de 'IP Camera Player'**

- 1. Klik op de menu knop.
- 2. Klik op 'Applications'.
- 3. Selecteer de applicatie 'IP Camera Player' en druk op de 'enter' knop.
- 4. Je kunt het veld 'Alias' leeg laten.
- 5. Vul het IP-adres van de camera in in het veld 'Camera Hostname/IP' (normaal gesproken zonder de tekst 'http://')
- 6. Vul de poort van de camera in in het veld 'Port'. Vaak wordt poort 80 gebruikt, soms poort 81 of 8080.
- 7. Vul 'admin' in in het veld 'User'.
- 8. Vul 'admin' in in het veld 'Password'.
- 9. Klik op 'Options'.
- 10. Klik op 'OK'.
- 11. Als de telefoon de melding geeft 'Allow application to use network?', dien je te kiezen voor 'Allow for this session'.
- 12. De telefoon zal gedurende enkele seconden zeggen 'Connecting to camera...' en daarna wordt het video beeld getoond.

*Er zijn veel verschillende telefoons, daarom kunnen we niet garanderen dat elke telefoon werkt.* 

## **3.9 Via internet of het lokale netwerk mbv een mobiele telefoon met Windows Mobile, Java of Blackberry**

Er zijn 3 mogelijkheden om video te bekijken op je mobiele telefoon.

1. Kopieer de Java software 'IPCamera.jar' van de CD-ROM naar je mobiele telefoon en installeer deze software op je mobiele telefoon.

Open de Java software en start het programma 'IP Camera Player'.

2. Je kunt ook een 'foto' van de camera bekijken door onderstaande webpagina te openen in je browser:

http://192.168.1.xxx/snapshot.cgi?user=admin&pwd=admin

In bovenstaande tekstregel dien je '192.168.1.xxx' te vervangen door het publieke IPadres van je camera. (of het lokale IP-adres invullen als je via het lokale netwerk kijkt) Dit is geen live video, maar 1 beeld per keer. Het beeld kan ververst worden door op 'refresh' te klikken in je browser.

3. Als je meer mogelijkheden wenst, kun je software van derde partijen overwegen zoals: www.mobiscope.com of www.totalcontrolapp.com. Na 1 of 2 weken, dien je veelal te betalen indien je deze software wenst te blijven gebruiken.

### **3.10 DynDNS instellen**

Omdat een naam makkelijker te onthouden is en omdat het Internet IP-adres soms gewijzigd kan worden, kun je een dynamische DNS naam aanmaken en instellen in de camera. Hierdoor kun je via het internet je camera bekijken met bijvoorbeeld de naam camera.dyndns.org.

*Let op! Als je een dynamische DNS naam al hebt ingesteld in je draadloze router, hoef je dit niet meer in te stellen in je camera.*

*Via bijvoorbeeld www.dyndns.org kun je een account aanmaken. Je ontvangt daarbij een dynamische DNS naam, een gebruikersnaam en wachtwoord voor de verbinding.* 

Gebruik deze instellingen om de camera in te stellen:

- 1. Open de wepagina van de camera.
- 2. Klik op het menu 'For Administrator'
- 3. Klik op 'DDNS Service Settings'
- 4. Selecteer bij 'DDNS Service' je 'Dynamic DNS' provider.
- 5. Vul bij 'DDNS User' de gebruikersnaam van je dynamische DNS naam.
- 6. Vul bij 'DDNS Password' het wachtwoord van je dynamische DNS naam.
- 7. Vul bij 'DDNS Host' je dynamische DNS naam in. In het voorbeeld 'camera.dyndns.org' is dit alleen 'camera'.
- 8. Klik op 'Submit' om de instellingen op te slaan.

Je camera is vanaf nu benaderbaar via je dynamische DNS naam! (indien je de juiste poort in je router hebt opengesteld, zie hoofdstuk 3.4)

# **4.0 De webpagina van de camera**

De camera is tevens een IP-camera. Dit betekent dat je op de camera kunt inloggen door het IP-adres van de camera in de adresbalk van je webbrowser in te tikken. Gebruik de volgende stappen om in de webpagina van de camera in te loggen en camera-instellingen aan te passen.

### **4.1 Inloggen op de webpagina**

- 1. Dubbelklik op het 'IP Camera Tool' icoon op je bureaublad. (Dit programma werd geïnstalleerd in paragraaf 2.2)
- 2. Het programma zal automatisch zoeken naar de camera. Als je camera gevonden is, wordt hij getoond in de lijst.
- 3. Dubbelkik op je camera, een nieuw scherm zal nu verschijnen.
- 4. Vul de gebruikersnaam en wachtwoord van de camera in. Standaard is de gebruikersnaam 'admin' en het wachtwoord 'admin'
- 5. Maak je gebruik van internet Explorer, klik dan op 'Login' onder 'ActiveX Mode'
- 6. Maak je gebruik van Mozilla Firefox of Google Chrome, klik dan onder 'Server Push Mode' op 'Login'.
- 7. Je bent nu ingelogd in de camera zelf. Je ziet een aantal menu-items staan. In de volgende hoofdstukken leggen we deze items uit.

### **4.2 'For visitor' menu**

In deze paragraaf gaan we ervan uit dat je Internet Explorer gebruikt. Het menu kan er iets anders uitzien als je een andere browser gebruikt.

1. Als je meerdere camera's hebt toegevoegd, kun je het vlak met 4 of 9 vierkanten aanklikken. Dubbelklik een camerabeeld om dit beeld weer te geven in het volledige scherm. Dubbelklik nog een keer om het videobeeld weer klein weer te geven.

Je kunt ook een specifieke camera weergeven door op het camera nummer '1' tot en met '9' te klikken.

- 2. Je kunt het OSD (On Screen Display) activeren zodat de datum en tijd worden weergegeven in het live videobeeld.
- 3. Klik op de knop met de fotocamera ('snaphot'), om een foto te maken van het huidige beeld. Een nieuw scherm komt dan te voorschijn. Klik op 'Save' om de foto op te slaan in een bestand.
- 4. Klik de videocamera knop ('Record') om video op te nemen op je harde schijf. Klik op de 'Stop' knop om de opname te stoppen. De video wordt opgeslagen als een AVI bestand in de directory 'C:\Documents and Settings\All Users\Documents' (de naam kan op elke computer iets anders zijn).

Onderstaande mogelijkheden zijn alleen van toepassing op de **EM6561 draaibare camera**:

- 5. Klik op de 'koptelefoon' knop om te luisteren naar geluid van de camera.
- 6. Klik op de 'microfoon knop' om audio te versturen naar de speaker van de camera.

Opmerking: de audio mogelijkheden van de camera zijn alleen voor bewakingstoepassingen, en niet bedoeld voor een hoge kwaliteit telefoongesprek.

## **4.3 'For Operator' menu**

- 1. Zet een vinkje voor 'Flip' om het beeld te roteren. Dit is handig als de camera aan het plafond is gemonteerd.
- 2. Zet een vinkje voor 'Mirror' om het beeld gespiegeld weer te geven.
- 3. Gebruik 'Resolution' om de resolutie van het beeld aan te passen.
- 4. Gebruik 'Mode' om aan te geven wat voor licht er in de omgeving is. Wij raden aan om de camera in te stellen op 'Outdoor' als de camera naar buiten kijkt.
- 5. Bij 'Brightness' en 'Contrast' kun je de helderheid en contrast van het beeld instellen.
- 6. Alleen voor de EM6561: Gebruik de pijltjes om de camera omhoog/omlaag en links/rechts te bewegen.

## **4.4 'For Administrator' menu**

### **Device info**

Als je op 'Device info' klikt zie je onder andere de huidige firmware versie staan, en de versie van de webinterface.

### **Alias Settings**

- 1. Klik op 'Alias Settings'. De naam die achter 'Alias' staat kun je naar eigen wens aanpassen. Deze naam wordt getoond in de titel van je browser.
- 2. Klik op 'Submit' om de gegevens op te slaan.

### **Date&Time settings**

- 1. Klik op 'Date&Time Settings'.
- 2. Je ziet hier de tijd en datum staan. Bij 'Device Clock Timezone' kun je de tijdzone instellen.
- 3. Zet je een vinkje bij 'NTP Server', dan synchroniseert de camera de tijd door een tijdserver op het internet te gebruiken.
- 4. Zet je een vinkje bij 'PC Time', dan synchroniseert de camera de tijd met de tijd die op je computer is ingesteld.

### **Users Settings**

1. Klik op 'Users Settings'.

2. Hier kun je meerdere gebruikers aanmaken met verschillende wachtwoorden en rechten.

#### **Basic Network Settings**

- 1. Klik op 'Basic Network Settings'.
- 2. In dit menu kun je een vinkje zetten bij 'Obtain IP from DHCP Server' zodat de camera een IP-adres krijgt van je router of modem.
- 3. Bij 'Http Port' kun je de standaard internet poort aanpassen. Dit is vooral handig wanneer er meerdere camera's in het netwerk toegankelijk zijn vanaf internet. Op die manier heeft elke camera zijn eigen http poort.

#### **Wireless LAN Settings**

- 1. Klik op 'Wireless Lan Settings'.
- 2. In dit menu kun je bij 'Wireless Network List' de camera laten zoeken naar beschikbare draadloze netwerken.
- 3. Je kunt draadloos 'aanzetten', naam van het netwerk invullen en het kanaal en beveiliging instellen. Je kunt ook een netwerk aanklikken en het wachtwoord intypen.

#### **ADSL Setting**

- 1. Klik op 'ADSL Settings'.
- 2. In dit menu kun je de ADSL module van de camera inschakelen en je gebruikersnaam en wachtwoord van je abonnement invullen. Dit is van toepassing wanneer de camera rechtstreeks op je modem wordt aangesloten (Als er geen router wordt gebruikt).

#### **UPnP settings**

- 1. Klik op 'UPnP settings'.
- 2. Als je een vinkje bij 'UPnP to Map Port' zet, zorgt de camera ervoor dat automatisch de juiste poort in je router wordt opengezet zonder dat je zelf instellingen in je router hoeft aan te passen. Je router dient wel UPnP te ondersteunen.

#### **DDNS Service Settings**

- 1. Klik op 'DDNS Service Settings'.
- 2. Door de DDNS service in te schakelen kan je camera (Domein) bereikbaar blijven via het internet, ook al is het IP-adres van je internetverbinding gewijzigd. Uiteraard dien je wel over een DDNS account te beschikken.

#### **Mail Service Settings**

- 1. Klik op 'Mail Service Settings'.
- 2. Vul bij 'Sender' je eigen e-mailadres in, vul bij 'Receiver' het email adres van de ontvanger in.
- 3. Bij SMTP Server' dien je de gegevens van de uitgaande e-mail server (van je provider) in te vullen.

#### 14 | **NEDERLANDS**

- 4. Als je e-mail account een gebruikersnaam/wachtwoord vereist, dien je een vinkje te zetten bij 'Authentication' en vul je de gebruikersnaam en wachtwoord van je e-mail account in.
- 5. Als er nu 'event' plaatsvindt (Beweging of alarmmelding) wordt er een e-mail naar de receivers gestuurd.

### **FTP Service Settings**

- 1. Klik op 'FTP Service Settings'.
- 2. Vul hier de gegevens van je FTP server in indien gewenst.
- 3. Als je een vinkje zet bij 'Upload Image Now', kun je een interval instellen. Stel je de interval in op '10 seconden', dan wordt er elke 10 seconden een afbeelding naar je FTP server gestuurd.

### **Alarm Service Settings**

- 1. Klik op 'Alarm Service Settings'.
- 2. Als je hier een vinkje zet bij 'Motion Detect Armed' en/of bij 'Alarm Input Armed', kun je diverse mogelijkheden selecteren om op de hoogte gesteld te worden bij 'bewegingsdetectie of een alarmmelding'.
- 3. Selecteer bijvoorbeeld 'Send mail on alarm', dan wordt er een mail gezonden naar de mailadressen die je al eerder had ingesteld. Selecteer je 'Upload image on alarm', dan wordt er een afbeelding naar je FTP server gestuurd.

### **Upgrade Device Firmware**

- 1. Klik op 'Upgrade Device Firmware'.
- 2. In dit menu kan de firmware (systeemsoftware) van de camera bijgewerkt worden. Denk erom dat de nieuwe firmware wel op je computer opgeslagen moet zijn en het firmware bestand uitgepakt dient te zijn.

### **Restore Factory Settings**

- 1. Klik op 'Restore Factory' settings.
- 2. De camera vraagt om bevestiging. Als je deze bevestiging geeft wordt de camera teruggezet naar fabrieksinstellingen.

#### **Reboot Device**

- 1. Klik op 'Reboot Device'.
- 2. De camera vraagt om bevestiging. Als je deze bevestiging geeft wordt de camera opnieuw gestart. Eventuele aangebrachte wijzigingen worden opgeslagen.

### **Log**

- 1. Klik op 'Log'.
- 2. Er wordt nu een overzicht gegeven. In dit overzicht worden onder meer de computers aangegeven die zich hebben aangemeld via de webinterface en welke rechten de computers hebben.

# **5.0 Vraag & antwoord**

- V: De CD-ROM wordt niet automatisch gestart.
- A: Je kunt de CD-ROM handmatig starten. Ga naar 'Start', 'Uitvoeren', typ 'x:\wizard\wizard.exe' (waarbij 'x' de schijfletter van je CD-ROM station is) en druk op de 'enter' toets van je toetsenbord.
- V: Het beeld van de EM6561 is niet scherp. Wat kan ik hieraan doen?
- A: Draai voorzichtig aan de lens. Door de lens te draaien kun je het beeld scherper of minder scherp instellen.
- V: Hoe zet ik de camera terug naar fabrieksinstellingen?
- A: EM6561: Zet de camera aan en wacht 30 seconden. Druk nu de reset knop aan het uiteinde van de kabel in en houd deze ca. 20 seconden ingedrukt. De camera is nu naar fabrieksinstellingen terug gezet. Wacht nog 30 seconden om de camera opnieuw te kunnen installeren.

EM6564: Zet de camera aan en wacht totdat het LAN ledje aan de voorzijde constant brandt en soms knippert. Druk nu met een pen of paperclip de knop 'Reset' aan de onderzijde van de camera in en houd deze ca. 20 seconden ingedrukt totdat de ledjes uit gaan. De camera is nu naar fabrieksinstellingen terug gezet. Wacht nog 30 seconden om de camera opnieuw te kunnen installeren.

- V: Mijn draadloze netwerk komt niet in de lijst voor?
- A: 1. Controleer of de antenne op de camera is geschroefd.

2. Zet de camera in het bereik van je draadloze netwerk. Om uit te sluiten dat de camera te ver weg staat, kun je de camera op enkele meters van je draadloze modem/router plaatsen. Als eenmaal de draadloze verbinding correct werkt, kun je de camera op je gewenste locatie plaatsen.

3. Als je draadloze netwerk verborgen is ('Hidden SSID'), wordt de SSID mogelijk niet weergegeven in het overzicht. Je kan op basis van het MAC adres zien of dit jouw draadloze modem/router is. Ditzelfde MAC adres staat op de onderkant van je draadloze modem/router (eventueel kan het laatste karakter afwijken).

- V: Hoe schakel ik de lamp van de EM6561 camera uit?
- A: Open de webpagina van de camera en klik op 'For Administrator'. Klik op 'Basic Network Settings' en schakel het vinkje voor 'Network Lamp' uit.
- V: Waarom krijg ik een waarschuwing over een ActiveX element, als ik de webpagina van de camera open?
- A1: Probeer een andere webbrowser zoals Mozilla Firefox of Google Chrome.
- A2: Installeer de meegeleverde software op de CD-ROM. Na installatie is je computer voorzien van het juiste ActiveX element.
- A3: Wanneer je Internet Explorer gebruikt, kun je ActiveX ook activeren door onderstaande stappen:
- Klik op 'Extra'
- Klik op 'Internet opties'
- Klik op 'Beveiliging'
- Klik op 'Aangepast niveau'
- Zet 'ActiveX-besturingselementen zonder handtekening downloaden' op 'Vragen' en klik op 'OK'.
- V: Hoe werken de I/O alarm aansluiten op de achterkantvan de EM6561 rotating camera?
- A1: De I/O alarm aansluiting heeft 4 draden:
	- 1 Alarm uitgang(+5V)
	- 2 Alarm uitgang (+5V)
	- 3 Alarm ingang
	- 4 Aarde

Uitleg: Op pin 3 en pin 4 kun je een externe sensor aansluiten, bijvoorbeeld een bewegingssensor (PIR). Wanneer er beweging wordt gedetecteerd, kan de camera een email versturen met foto of pin 1 en pin 2 aansturen. Als je een extern alarm aansluit op pin 1 en pin 4, dan zal het alarm afgaan

wanneer het alarm wordt geactiveerd.

# **6.0 Service en ondersteuning**

Deze handleiding is door de technische experts van Eminent met zorg opgesteld. Mocht je desondanks problemen ervaren bij de installatie of in het gebruik van je Eminent product, vul dan het supportformulier in op de website www.eminentonline.com/support.

Je kunt tevens gebruik maken van het Eminent servicenummer. Bel 0900-EMINENT (0900-3646368, 45ct per minuut\*) of, in geval je woonachtig bent in Vlaanderen 070 277 286 (30ct per minuut\*).

\*Exclusief de kosten voor het gebruik van je mobiele telefoon.

# **7.0 Garantievoorwaarden**

De garantietermijn van vijf jaar geldt voor alle Eminent producten, tenzij anders aangegeven op het moment van aankoop. Bij aankoop van een tweedehands Eminent product resteert de garantieperiode gemeten vanaf het moment van de aankoop door de eerste eigenaar. De Eminent garantieregeling is van toepassing op alle Eminent producten en onderdelen onlosmakelijk verbonden met het betreffende product. Voedingen, batterijen, accu's, antennes en alle andere producten niet geïntegreerd in of direct verbonden met het hoofdproduct of producten waarvan redelijkerwijs mag worden aangenomen dat deze een ander slijtagepatroon kennen dan het hoofdproduct vallen derhalve niet onder de Eminent garantieregeling. De garantie

vervalt tevens bij onjuist of oneigenlijk gebruik, externe invloeden en/of bij opening van de behuizing van het betreffende product door partijen anders dan Eminent.

# **8.0 Verklaring van Overeenstemming**

Om u te verzekeren van een veilig product conform de richtlijnen opgesteld door de Europese Commissie kunt u een kopie van de Verklaring van Overeenstemming met betrekking tot uw product opvragen door een emailbericht te sturen naar: info@eminent-online.com. U kunt ook een brief sturen naar:

Eminent Computer Supplies Postbus 276 6160 AG Geleen Nederland

Vermeld bij uw aanvraag duidelijk 'Verklaring van Overeenstemming' en het artikelnummer van het product waarvan u de Verklaring van Overeenstemming opvraagt.

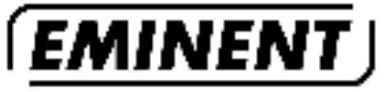

WWW.EMINENT-ONLINE.COM

Todemarks: all brand names are intermarks<br>analog registered pademarks of their respective bolders.

The information contained in this document has been created with the nitroot care. No lenew operators and control from these currents.<br>
Entitled can be derived from these currents.<br>
Entitled cannot be beld responsible, as finished for the information contained in this document.

Eminent is a member of the inhonics Group.

CE

EM6561-EM6564 | 04-2010